## 孔子学院オンライン(ZOOM)中国語講座 マニュアル(受講生用)

☆パソコンまたはタブレットでの受講を推奨しています。 ☆Windowsを使用される方のマニュアルになります。 Macを使用される方は設定方法が異なる場合がございますので予めご了承ください。

大阪産業大学孔子学院事務局

# パソコンを使用される場合の 設定方法

#### はじめに、設定環境の確認

・ご自宅にネット環境がございますか?

・ご自宅にネット環境がなく、スマホやタブレット等で参加される場合はパケット 通信料のご確認をお願いいたします。

(膨大な通信料になる可能性もございます。)

・パソコンにカメラがついていますか?

カメラがついていない場合、付属カメラをご購入していただく必要がございます。

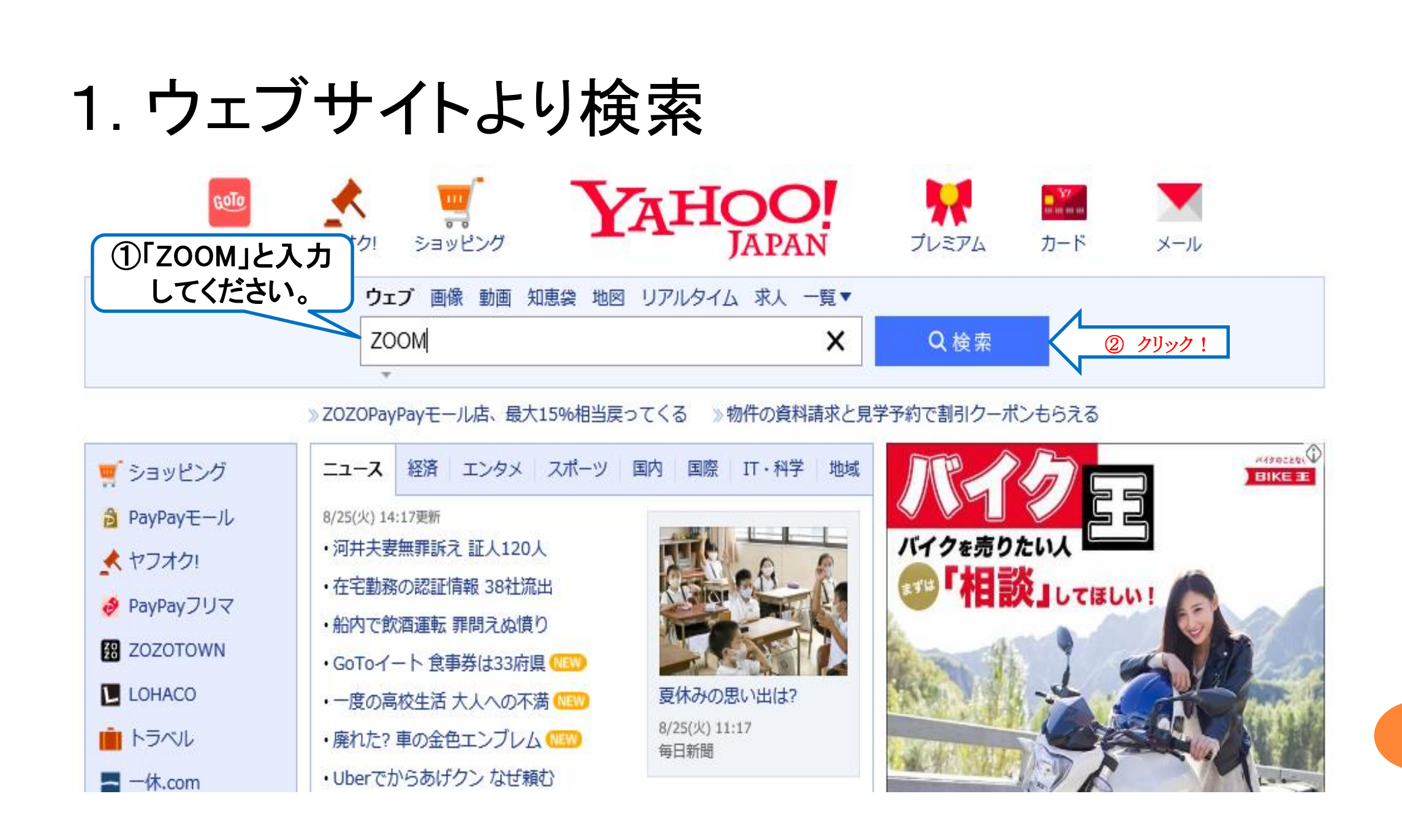

## 2. ZOOMミーティング-ZOOMをクリック

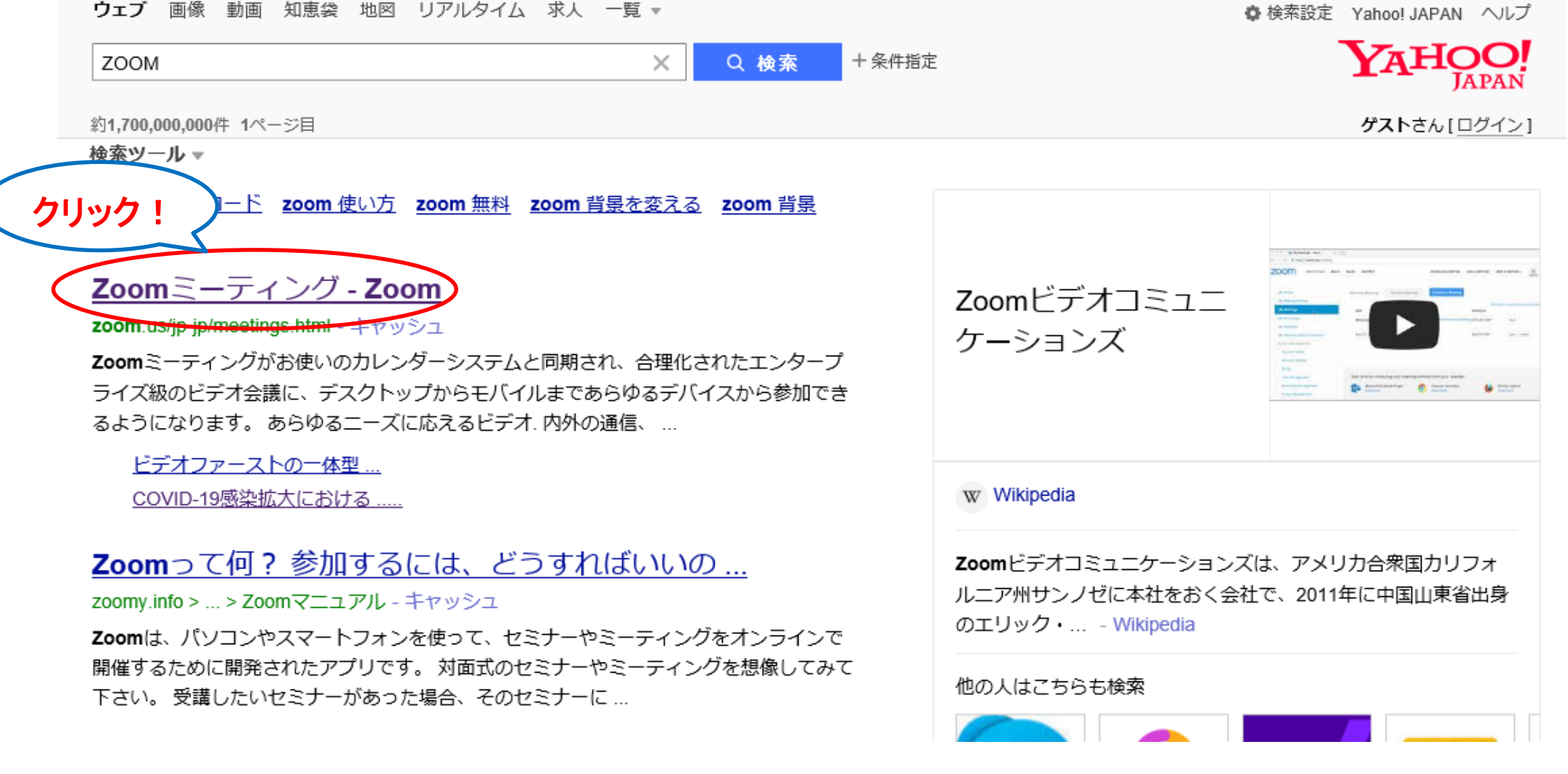

# . ダウンロードの方法

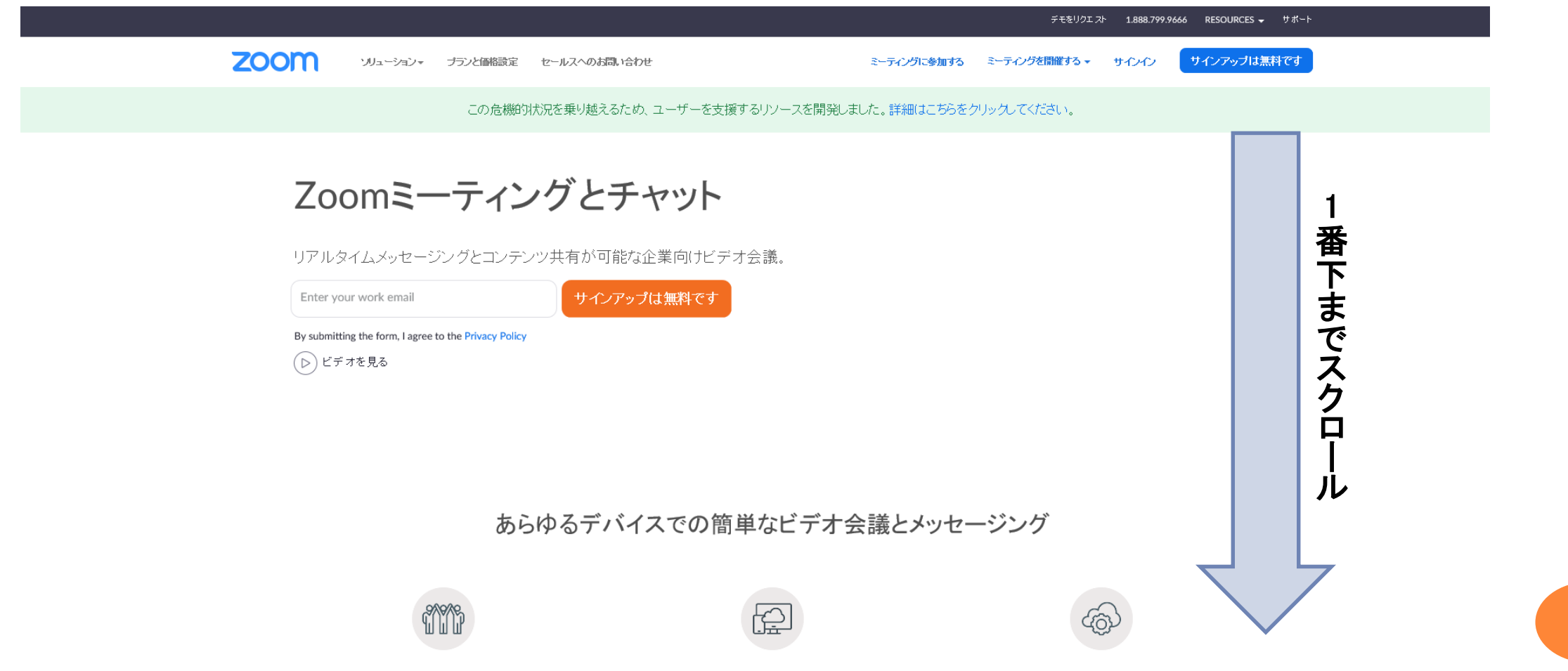

# 4 . ダウンロードの方法続き

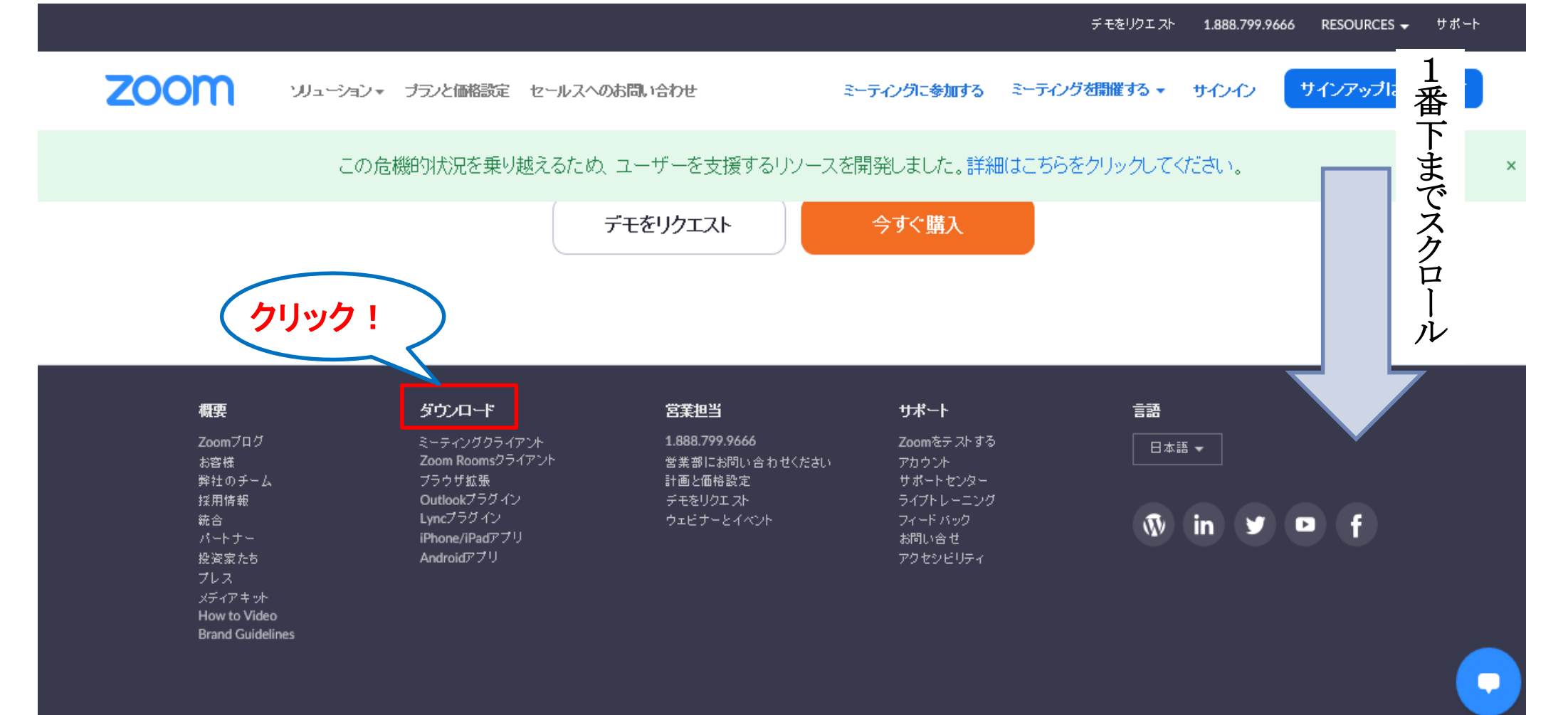

5. ダウンロードをクリック

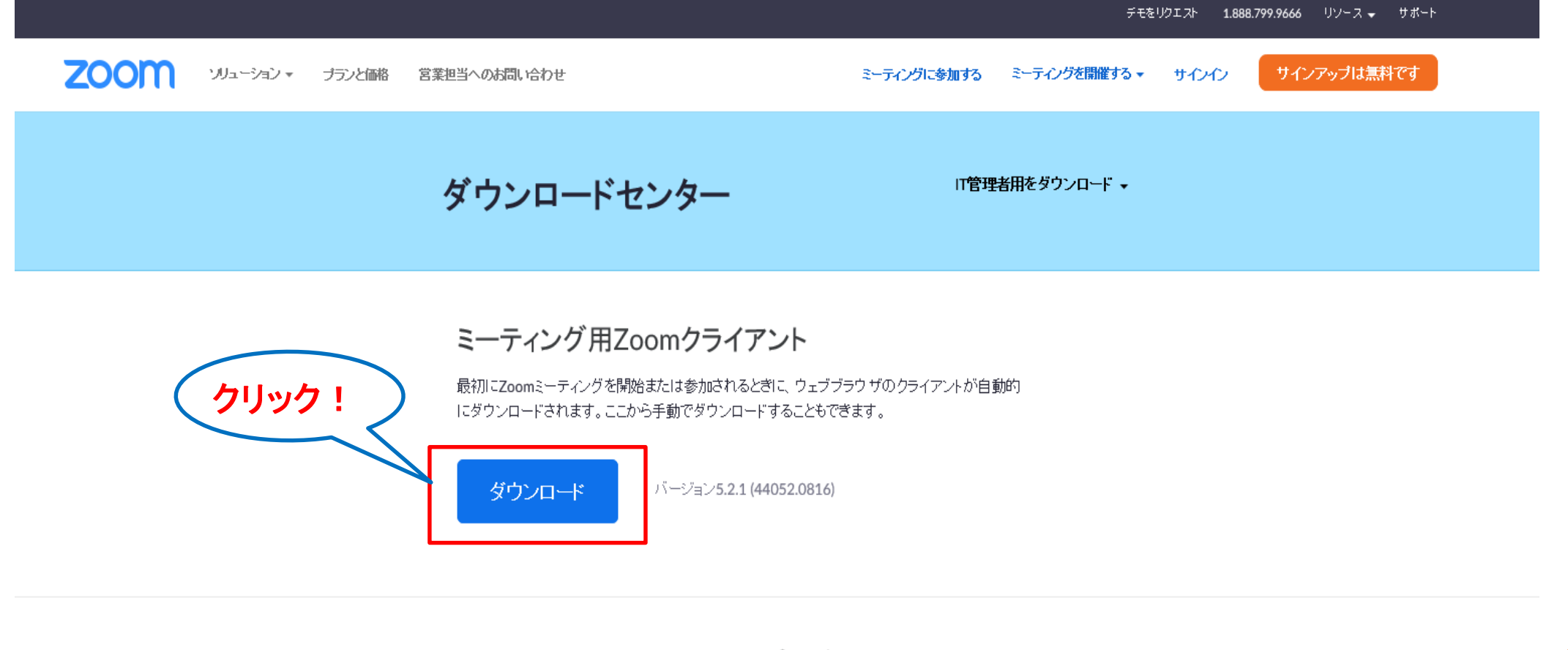

Microsoft Outlook用Zoomプラグイン

## 6. ダウンロードの補足

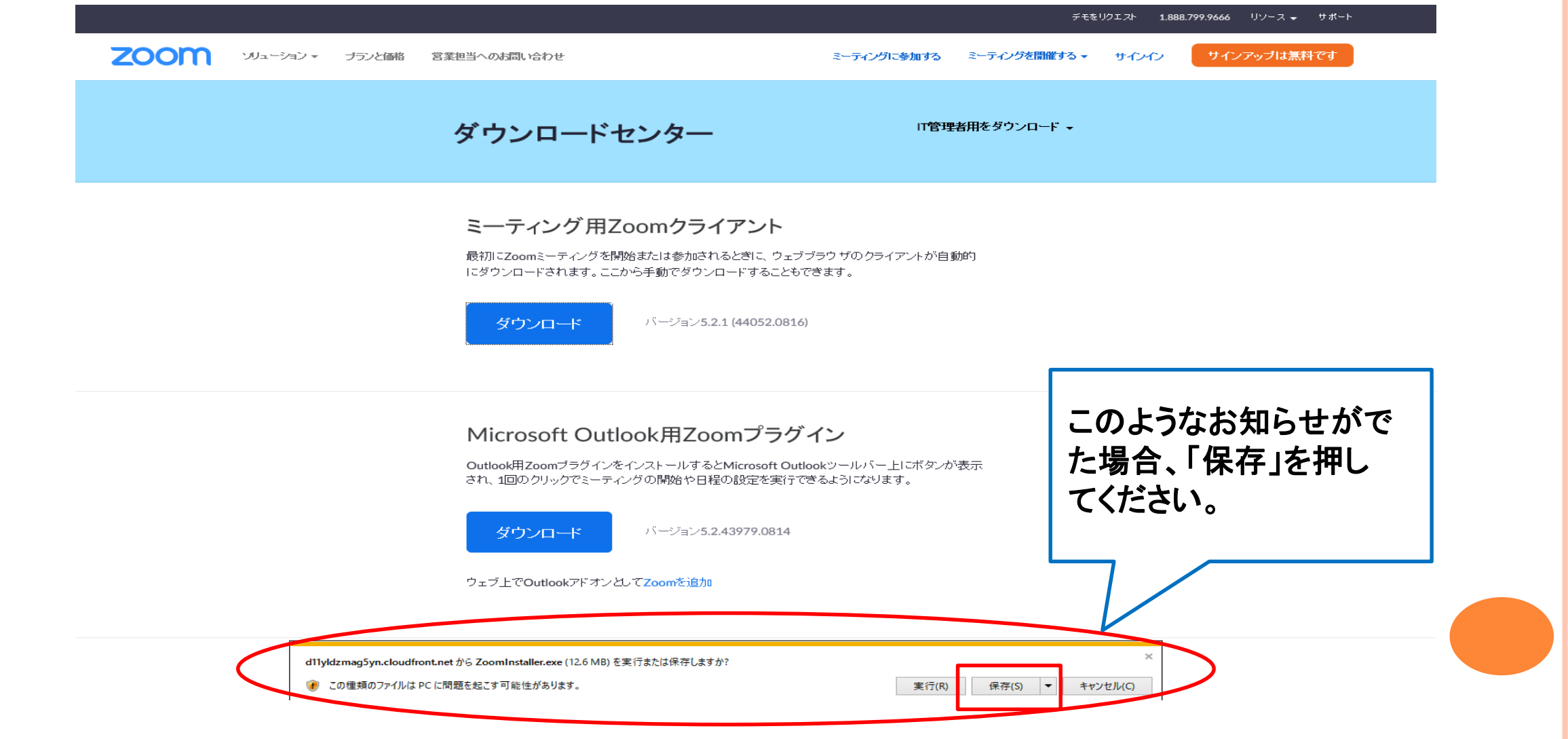

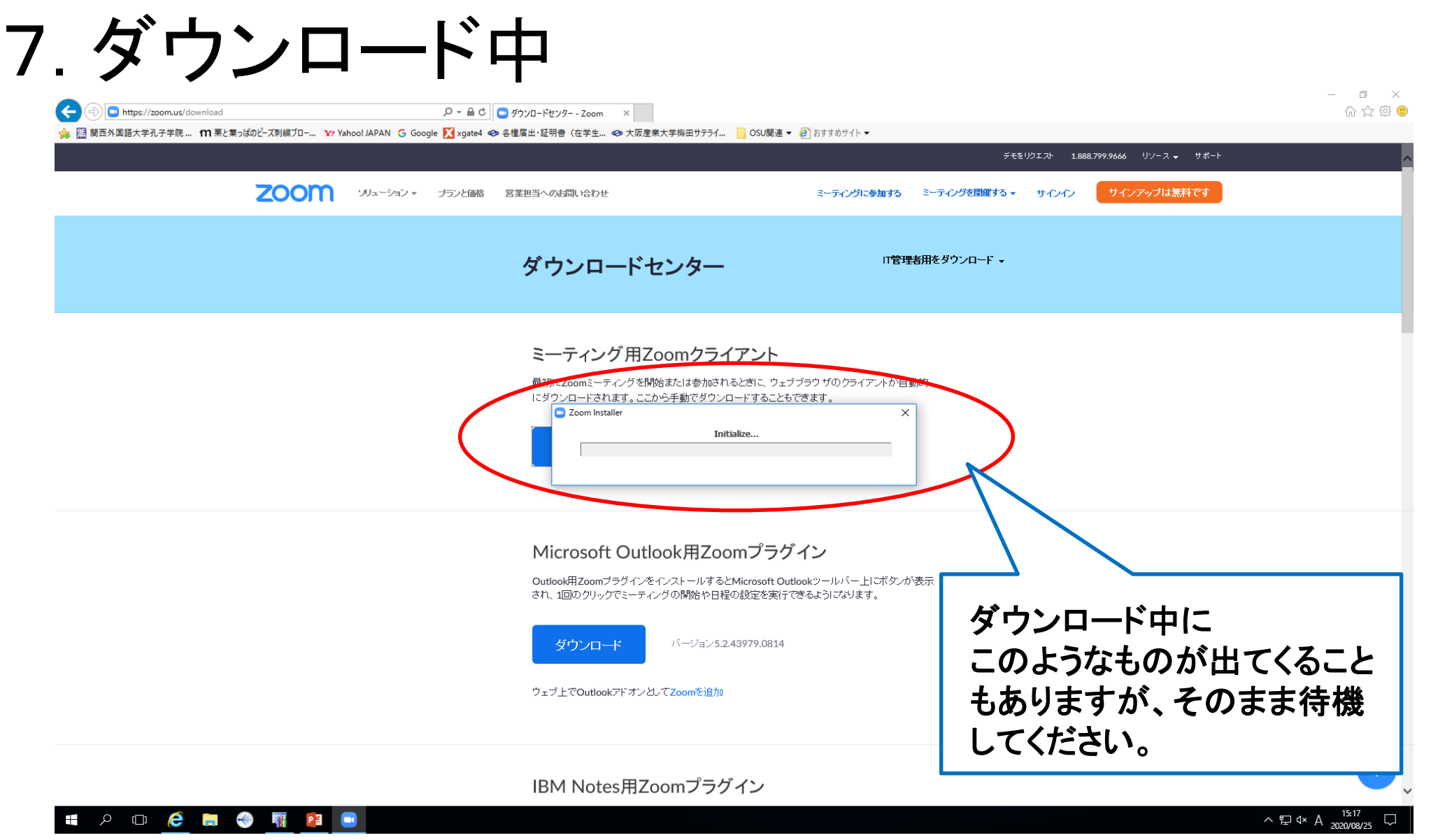

# 8. ダウンロード完了

![](_page_10_Picture_1.jpeg)

デスクトップにアプリが出ていない場合は、 "エクスプローラー⇒Cドライブ⇒ユーザー ⇒名前"の中に入っている可能性があります。

#### オンライン講座(ZOOM)に参加する方法 【パソコン版】

孔子学院事務局にメールでお申し込みをされ手続きが終了された方に、 後日、孔子学院事務局メール(info@osu-confucius.jp)より、講座ごとの ミーティングID・パスコードを送らせていただきます。 オンライン受講の際に必要ですので、保管してください。 \*迷惑メールに入らないよう、ご注意ください。

## 1. オンライン講座に参加

#### ①アプリをダブルクリック。 ②下記の画面が出てくる。

![](_page_12_Figure_3.jpeg)

### 3. ミーティングに参加する

![](_page_13_Figure_1.jpeg)

## 4.ミーティングパスコードを入力

![](_page_14_Figure_1.jpeg)

## 5. 接続完了(補足①)

![](_page_15_Picture_19.jpeg)

# 6. 接続完了(補足②)

![](_page_16_Picture_25.jpeg)

### 7.接続後の画面

![](_page_17_Picture_1.jpeg)

## 8. ミュート(音声)・ビデオの確認

![](_page_18_Picture_1.jpeg)

### 9. 接続完了!講義が始まります。

![](_page_19_Picture_1.jpeg)

### 10.画面切り替え方法

![](_page_20_Picture_1.jpeg)

画面の大きさを均等 にするのは、画面右 上にあります、ギャラ リービューをクリックし てください。

![](_page_20_Picture_3.jpeg)

### 11. チャットについて

画面下、中央にこのようなものがあります。 その中のチャットをクリック。

 $22^2$ €  $\hat{\mathbf{T}}$ レコーディング 反応 参加者 チャット 画面の共有 先生が講義している時に質問したいが、さえぎるのも・・・。 そんな時はチャットをクリックして例えば「もう一度発音してほしい」 など書き込めば、先生がチャットを見てもう一度繰り返してくれるかもし れません。

### 12. チャットの画面について

![](_page_22_Picture_1.jpeg)

![](_page_23_Picture_0.jpeg)

![](_page_23_Picture_1.jpeg)

#### マニュアル通りにいかない場合は、検索サイトで 「Zoom 設定方法」等入力していただき、ご確認ください。

【問い合わせ先】 大阪産業大学孔子学院事務局 電話番号:**06-6442-5784** メールアドレス: info@osu-confucius.jp